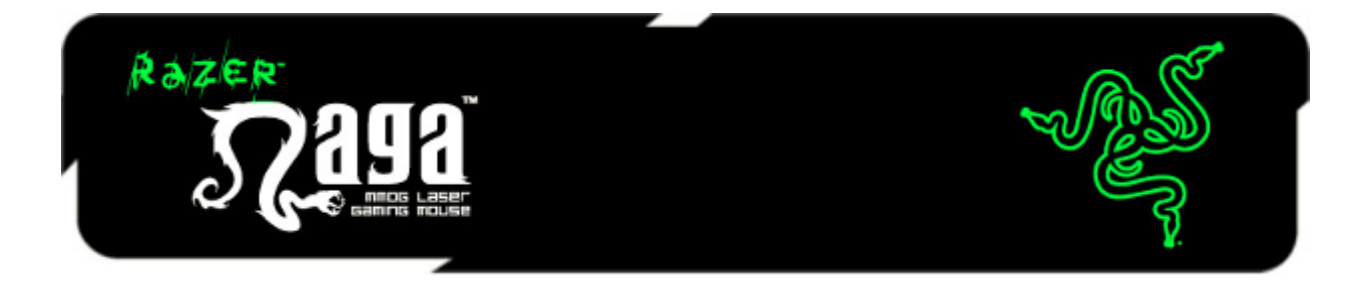

El Razer Naga es el ratón definitivo para juegos MMOG (masivos multijugador en línea), ya que cambia el equilibrio entre el teclado y el ratón al colocar un número sin precedentes de comandos en un solo lugar.

La cuadrícula de botones para el pulgar reconfigurable y con capacidad para macros pone todos los comandos que necesitas al alcance de tu mano. Su forma ergonómica diseñada para facilitar su uso te permite jugar cómodamente durante horas. Con el Razer Naga, obtendrás "Imba" (desequilibrio en la jerga).

# **ÍNDICE DE CONTENIDOS**

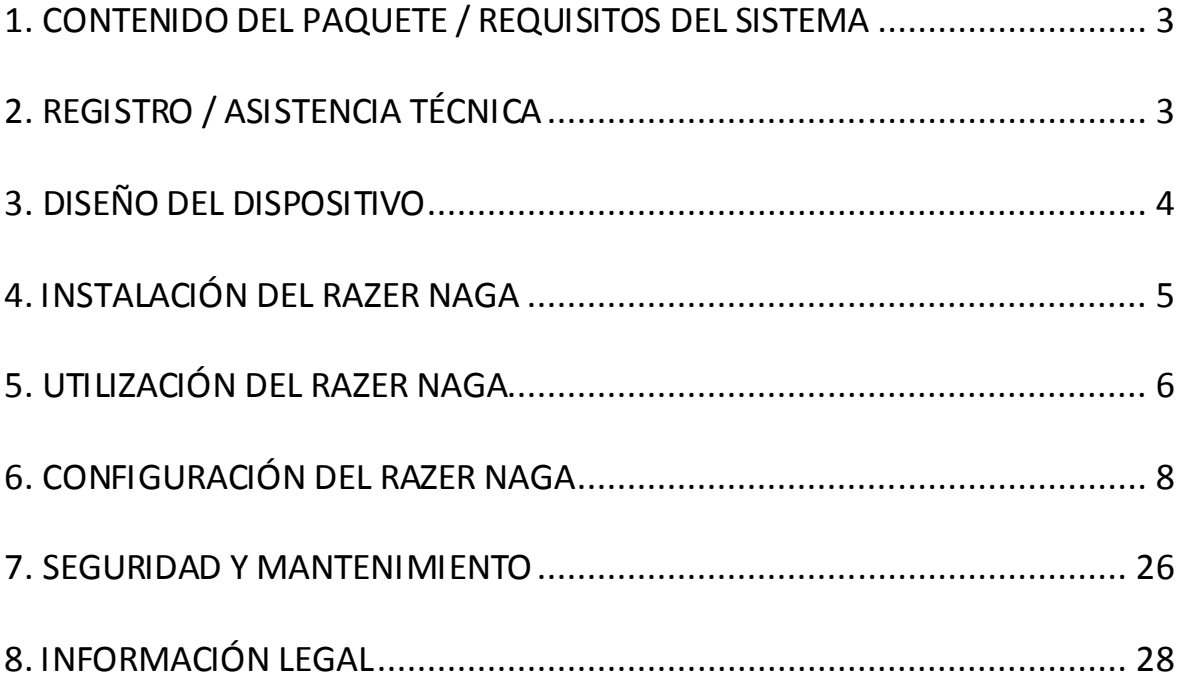

# <span id="page-2-0"></span>**1. CONTENIDO DEL PAQUETE / REQUISITOS DEL SISTEMA**

## *CONTENIDO DEL PAQUETE*

- Ratón láser para juegos MMOG (masivos multijugador en línea) Razer Naga
- Entrenador para la cuadrícula del Razer Naga
- Guía de inicio rápido
- Guía principal

## *REQUISITOS DEL SISTEMA*

- PC o Mac con un puerto USB libre
- Windows® 8 / Windows® 7 / Windows Vista® / Windows® XP 32 bits y Mac OSX  $(10.7 - 10.9)$
- Conexión a Internet (para la instalación de los controladores)
- 100 MB de espacio libre en el disco duro

# <span id="page-2-1"></span>**2. REGISTRO / ASISTENCIA TÉCNICA**

## *REGISTRO*

Registra ahora mismo una cuenta Razer Synapse para obtener información en tiempo real del estado de la garantía de tu producto. Para obtener más información sobre Razer Synapse y todas sus características, visita [www.razerzone.com/es-es/synapse](http://www.razerzone.com/es-es/synapse).

Si ya eres usuario de Razer Synapse, registra tu producto haciendo clic en tu dirección de correo electrónico en la aplicación Synapse y selecciona Estado de la garantía en la lista desplegable.

Para registrar tu producto en línea, visita [www.razerzone.com/registration.](http://www.razerzone.com/registration) Recuerda que no podrás ver el estado de la garantía si te registras a través del sitio web.

## *ASISTENCIA TÉCNICA*

Obtendrás:

- Dos años de garantía limitada del fabricante
- Asistencia técnica gratuita en línea en [www.razersupport.com](http://www.razersupport.com/).

# <span id="page-3-0"></span>**3. DISEÑO DEL DISPOSITIVO**

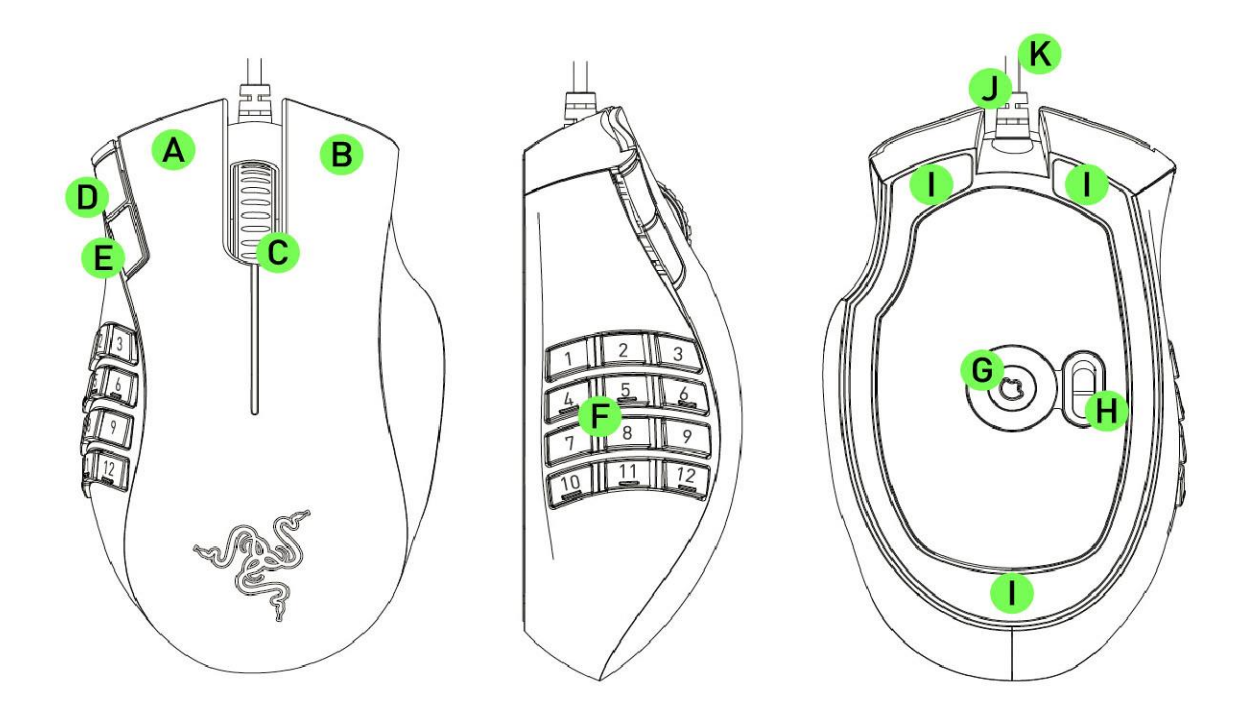

- A. Clic izquierdo
- B. Clic derecho
- C. Rueda de desplazamiento
- D. Botón del ratón 5
- E. Botón del ratón 4
- F. Cuadrícula de 12 botones para pulgar configurables
- G. Sensor láser Razer Precision 3.5G
- H. Interruptor de modo básico [123] / avanzado [Num]
- I. Base Ultraslick
- J. 1000 Hz Ultrapolling
- K. Trayectoria de datos súper amplia de 16 bits

# <span id="page-4-0"></span>**4. INSTALACIÓN DEL RAZER NAGA**

#### **PROCEDIMIENTO DE INSTALACIÓN DEL RAZER NAGA**

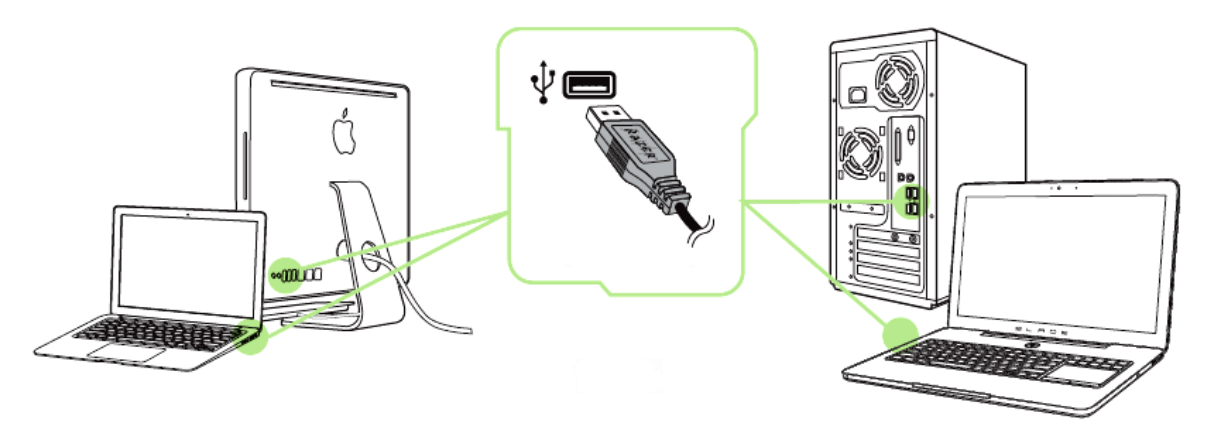

- Paso 1: Conecta el dispositivo Razer al puerto USB de tu ordenador.
- Paso 2: Instala Razer Synapse cuando se te indique\* o descarga el instalador desde [www.razerzone.com/es-es/synapse](http://www.razerzone.com/es-es/synapse) .
- Paso 3: Crea un Razer ID o accede a Synapse con tu actual Razer ID.

*\*Aplicable a Windows 8 o posterior*

# <span id="page-5-0"></span>**5. UTILIZACIÓN DEL RAZER NAGA**

## *USO DE LOS MODOS BÁSICO [123] Y AVANZADO [ NUM]*

El Razer Naga cuenta con una cuadrícula de doce botones [1-12] para el pulgar con dosmodos: Modo básico [123] y avanzado [Num]. Para cambiar entre los modos básico [123] y avanzado [Num], simplemente usa el interruptor en la parte inferior del Razer Naga.

## *Configuración básica [123]*

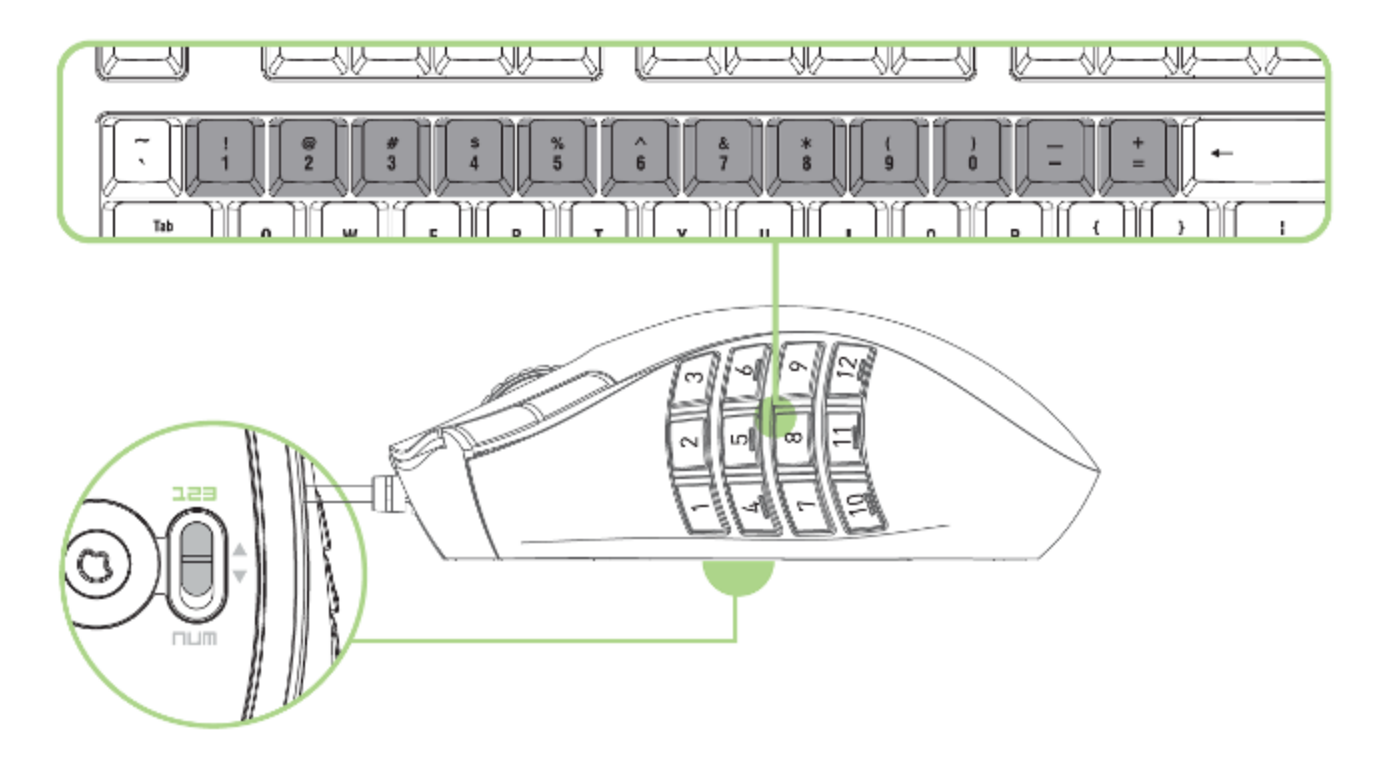

En el modo básico [123], la cuadrícula de 12 botones para pulgar funciona igual que las teclas numéricas del teclado. Estos botones te permiten imitar la barra de acción de la mayoría de los juegos con la cuadrícula de botones.

*Configuración avanzada [Num]*

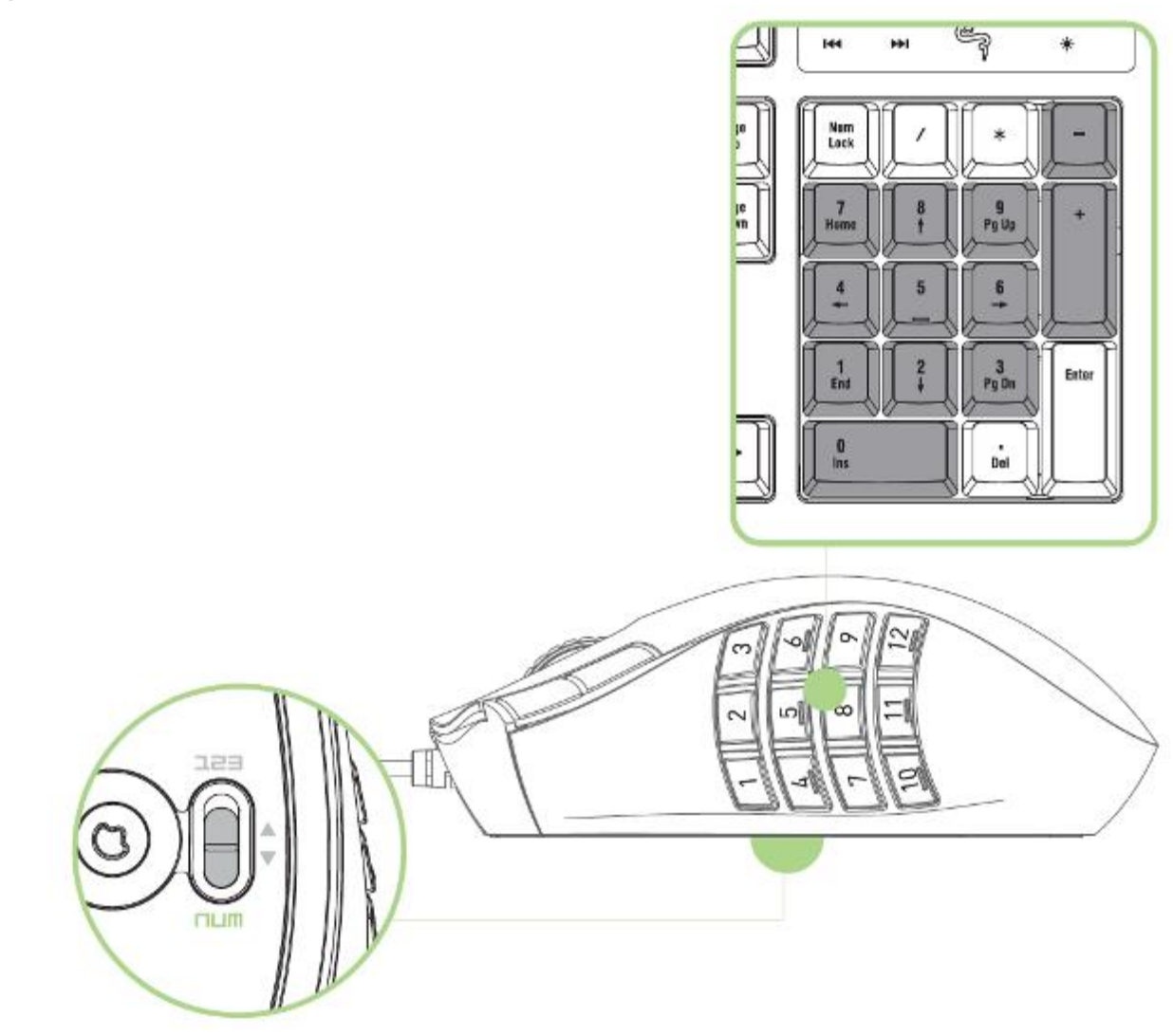

En el modo avanzado [Num], la cuadrícula de 12 botones para pulgar funciona igual que las teclas numéricas del teclado. Estos botones te permiten acceder con mayor rapidez a los comandos del juego sin necesidad de utilizar el teclado.

*Nota: Al presionar la tecla "Mayus." mientras utilizas el modo básico [123], la cuadrícula de botones cambiará a sus funciones secundarias (por ejemplo: !,@,# en vez de 1,2,3).*

# <span id="page-7-0"></span>**6. CONFIGURACIÓN DEL RAZER NAGA**

*Renuncia de responsabilidad: Las características que se enumeran aquí requieren que Razer Synapse esté instalado. Estas características también están sujetas a cambios en base a la versión vigente del software y al sistema operativo.*

# *PESTAÑA DEL RATÓN*

La pestaña del ratón es la página de inicio cuando instalas por primera vez Razer Synapse. Esta pestaña te permite personalizar los perfiles del dispositivo, las asignaciones de botones, el rendimiento y la iluminación.

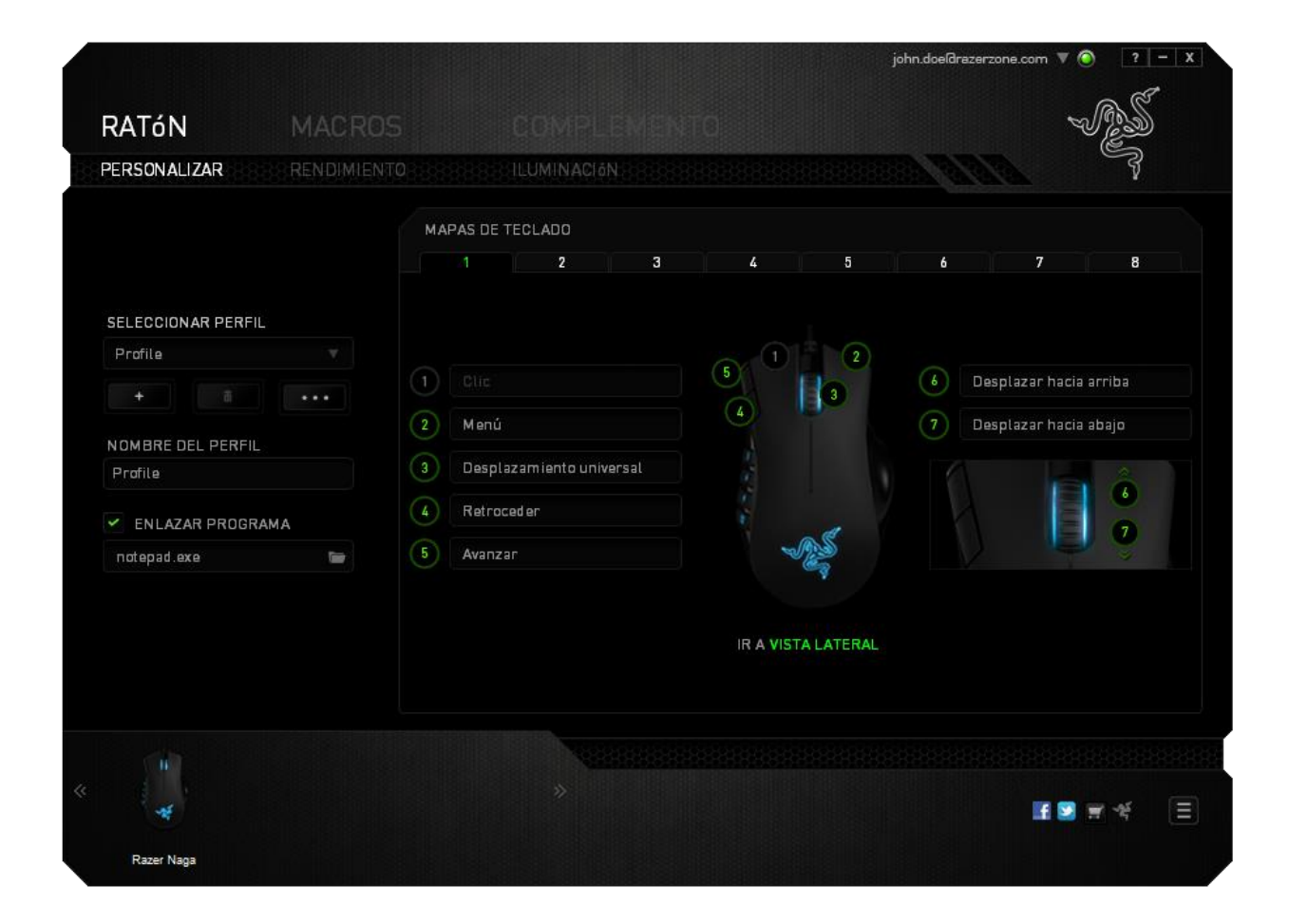

## *Perfil*

Un perfil es un práctico método para organizar todos tus ajustes personales; puedes tener un número infinito de perfiles a tu disposición. Cualquier cambio que se haga en cada una de las pestañas se guardará automáticamente en el perfil actual y se almacenará en los servidores en la nube.

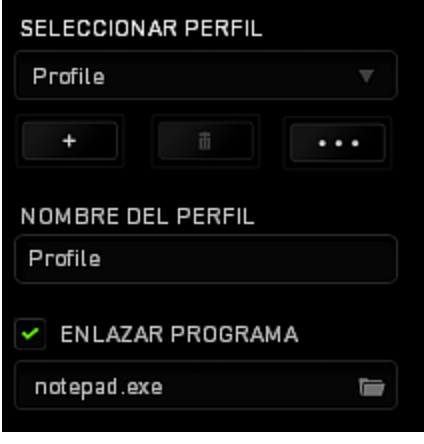

Para crear un nuevo perfil, haz clic en el botón **o elimina el perfil actual** haciendo clic en el botón **de la del comparte de la contacta de la contacta de la contacta de la contacta de l** Exportar perfiles.

El nombre predeterminado de tu perfil actual es "Perfil". No obstante, puedes cambiar este nombre escribiendo en el campo de texto que se encuentra debajo de NOMBRE DEL PERFIL.

Cada perfil se puede configurar para que se active automáticamente cuando se ejecute un programa o aplicación. Esto se hace a través de la opción ENLAZAR PROGRAMA.

## *PESTAÑA DE PERSONALIZACIÓN*

En la pestaña de personalización puedes modificar las funcionalidades básicas de tu dispositivo, tales como las asignaciones del botón para ajustarlas a tus necesidades de juego. Los cambios realizados en esta pestaña se guardan automáticamente en tu perfil actual.

## **Vista superior**

En la vista superior puedes personalizar los 5 botones básicos del ratón y la rueda del ratón.

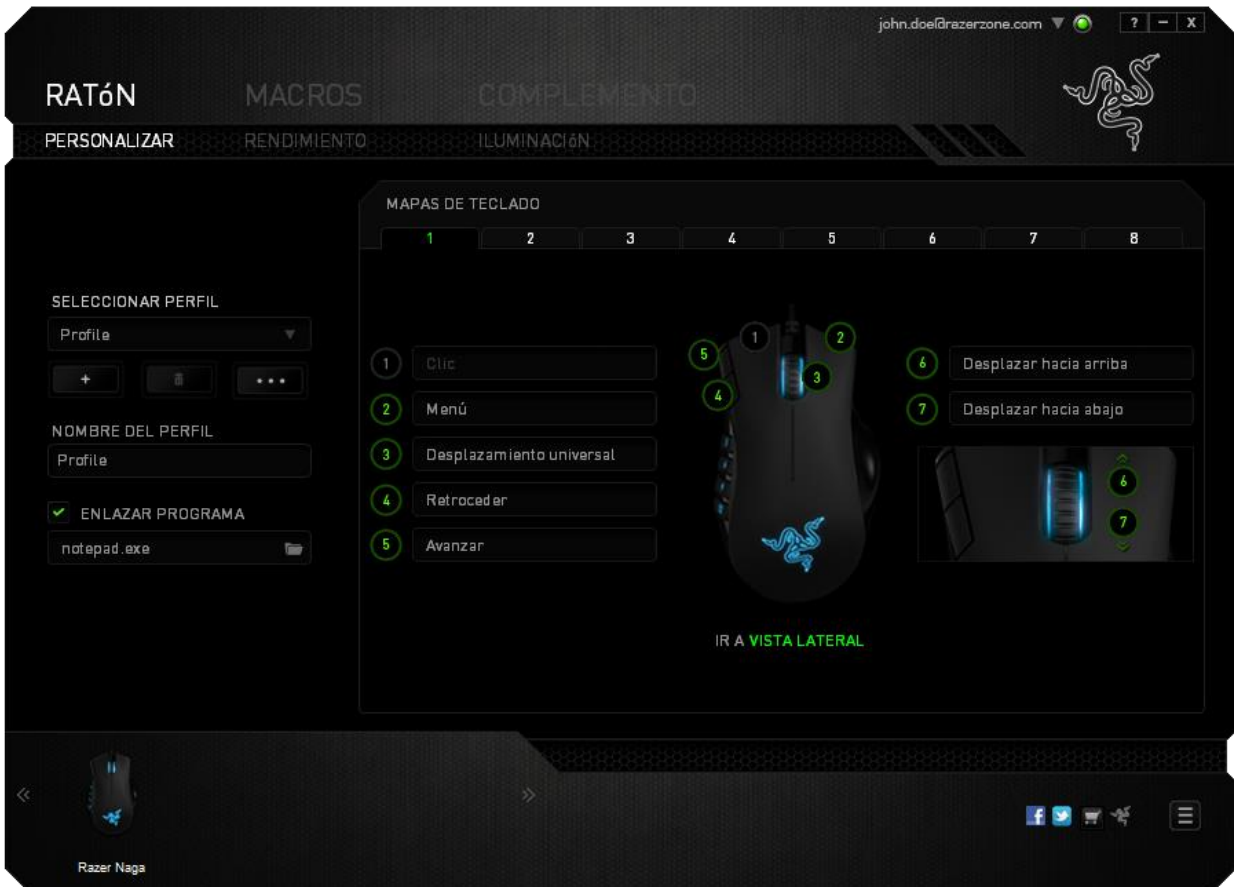

## **Vista lateral**

En la vista lateral puedes personalizar la cuadrícula de 12 botones para pulgar.

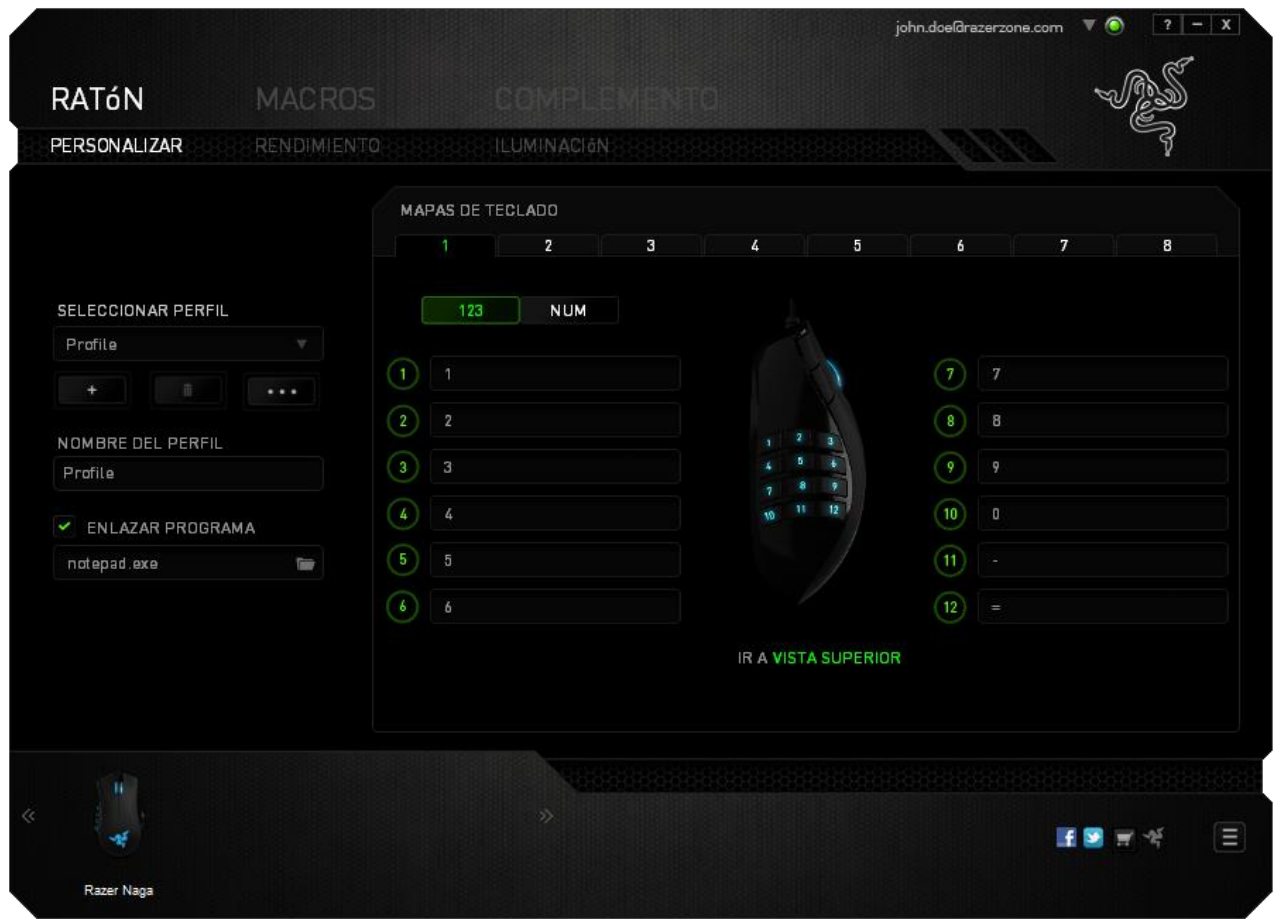

Puedes configurar tanto el modo básico [123] como el avanzado [Num], al utilizar el botón de alternancia situado en mitad de la pantalla. Al configurar la cuadrícula de botones, no es necesario utilizar el interruptor que se encuentra debajo del Razer Naga. Sin embargo, será necesario que utilices el interruptor para cambiar entre la configuración básica [123] y la avanzada [Num].

## *OPCIONES DE PERSONALIZACIÓN*

Al principio, los botones del ratón tienen la configuración **Predeterminada**. Sin embargo, puedes cambiar la función de estos botones si haces clic en el botón deseado para acceder al menú principal desplegable.

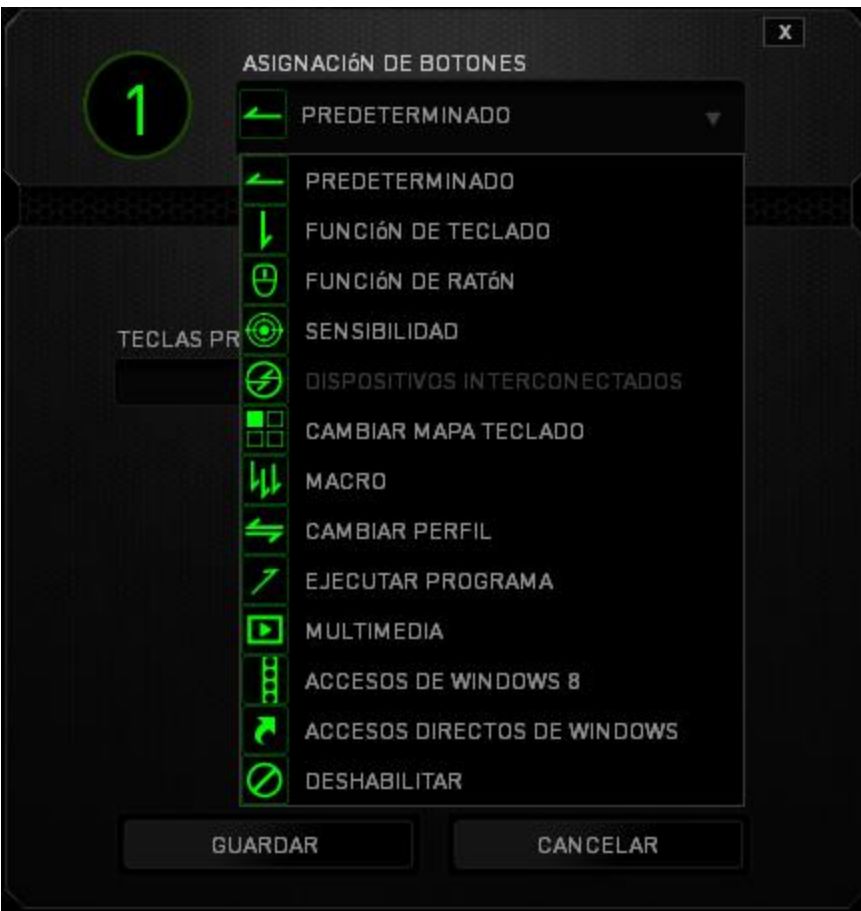

A continuación, te presentamos las opciones de personalización y su descripción.

# **Configuración predeterminada**

Esta opción te permite restablecer la función original de la tecla. Para elegir la opción CONFIGURACIÓN PREDETERMINADA, solo tienes que seleccionarla del menú de asignación de botones.

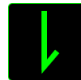

# **Función del Teclado**

Esta opción te permite cambiar de los botones del ratón a la funciones del teclado. Para elegir una función del teclado, selecciona FUNCIÓN DEL TECLADO del menú de asignación de botones e introduce la tecla que deseas utilizar en el siguiente campo. También puedes incluir teclas modificadoras como *Ctrl, Mayús, Alt* o cualquiera de sus combinaciones.

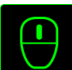

# **Función del Ratón**

Esta opción te permite convertir los botones del ratón en otras funciones del teclado. Para elegir una función del ratón, selecciona **Ratón** en el menú desplegable principal y aparecerá el submenú **Asignar botones**.

A continuación, te presentamos las funciones que puedes elegir en el submenú Asignar botones:

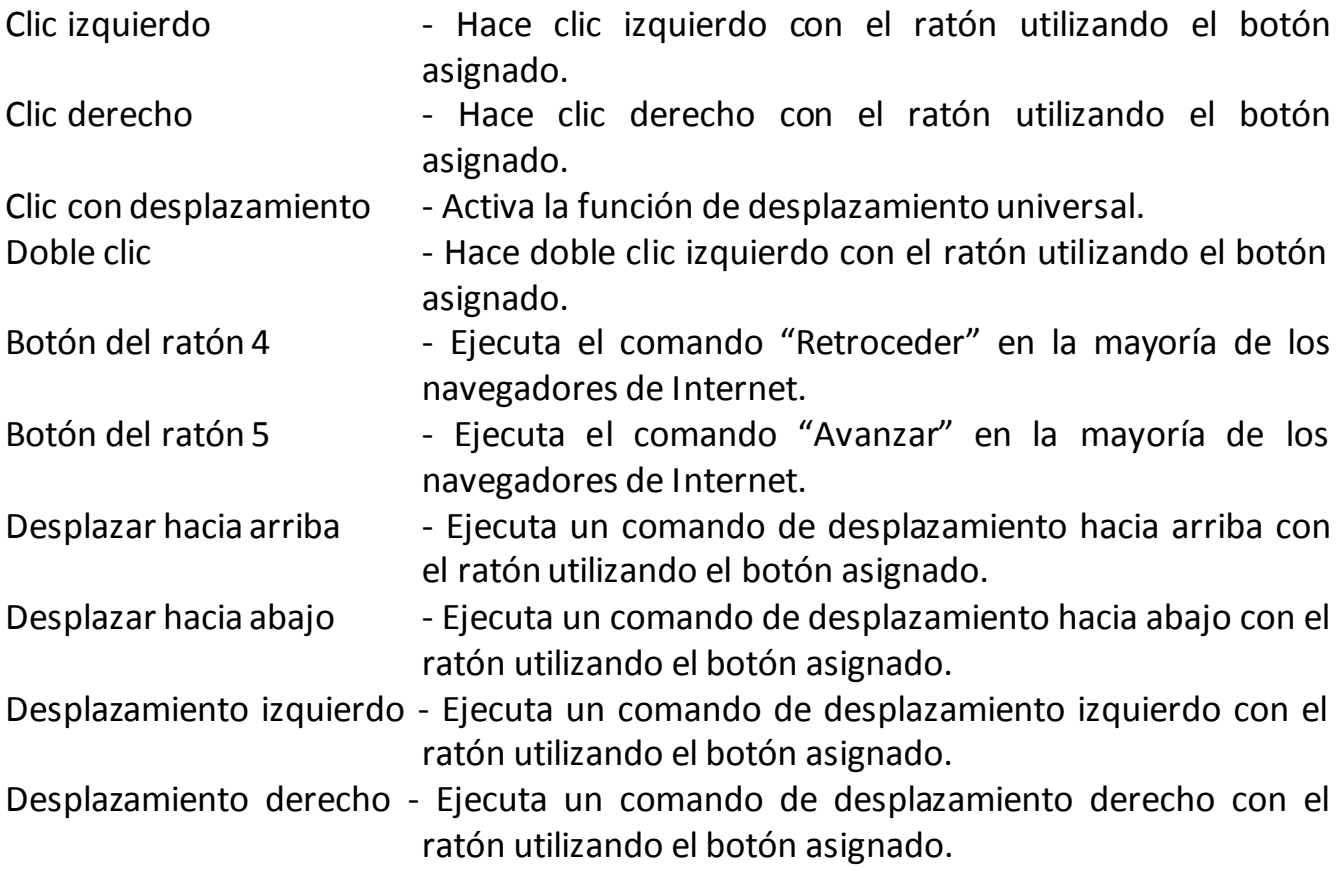

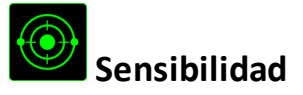

La sensibilidad significa la rapidez con la que el puntero del ratón puede desplazarse por la pantalla. Cuando selecciones la función de sensibilidad del menú desplegable, aparecerá un submenú que te dará acceso a las siguientes opciones:

Embrague de sensibilidad - Cambia a una sensibilidad predefinida mientras presionas el botón designado. Al dejar de presionar el botón, volverá a la sensibilidad anterior.

Aumento del nivel de sensibilidad - Aumenta la sensibilidad actual por niveles. Consulta la **PESTAÑA DE RENDIMIENTO** para obtener más información sobre los niveles de sensibilidad.

Reducción del nivel de sensibilidad - Reduce la sensibilidad actual por niveles. Consulta la **PESTAÑA DE RENDIMIENTO** para obtener más información sobre los niveles de sensibilidad.

- Sensibilidad On-The-Fly Ajusta fácilmente la sensibilidad actual mediante el botón asignado. Si se ha configurado la sensibilidad On-The-Fly y, a continuación, presionas el botón designado y mueves la rueda de desplazamiento aparecerá una barra en la pantalla que indicará tu nivel de sensibilidad actual. Ciclo arriba las etapas de
- sensibilidad Aumenta de uno en uno el nivel de sensibilidad actual y cuando alcanza la máxima sensibilidad, volverá al nivel 1 al presionar de nuevo el botón. Consulta la pestaña RENDIMIENTO para obtener más información sobre los niveles de sensibilidad.

Ciclo abajo las etapas de Sensibilidad - Disminuye el nivel de sensibilidad actual de uno en uno y una vez que alcanza el nivel 1, volverá al estado de máxima sensibilidad al presionar de nuevo el botón. Consulte la pestaña RENDIMIENTO para obtener más información sobre los niveles de sensibilidad.

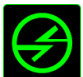

## **Dispositivos interconectados**

Dispositivos interconectados te permite cambiar las funciones de otros dispositivos habilitados para Razer Synapse. Algunas de estas funciones son específicas de un dispositivo como, por ejemplo, usar el teclado de juego Razer para cambiar el grado de sensibilidad del ratón de juegos Razer. Cuando se selecciona Dispositivos interconectados en el menú Asignación de botón, aparecerá un submenú.

DISPOSITIVO PARA UNIR permite elegir el dispositivo Razer actualmente conectado que se puede unir, en tanto que FUNCIÓN permite seleccionar la función que se quiere usar en el dispositivo unido.

## **Cambiar mapa teclado**

El interruptor de mapas de teclas permite cambiar fácilmente las asignaciones de teclas con solo presionar una tecla. Cuando selecciones Switch Keymap en el menú de asignación de teclas, aparecerá un submenú donde podrás elegir el mapa de teclas que deseas utilizar. El LED en el módulo del pulgar cambiará automáticamente al color correspondiente del mapa de teclas.

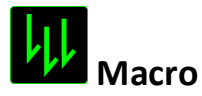

Una macro es una secuencia pregrabada de pulsaciones de teclado y de botones que se ejecuta en un momento preciso. Al configurar un botón de la macro, puedes ejecutar una cadena de comandos cómodamente. Cuando seleccionas esta opción en el menú desplegable, aparece un submenú que te permite elegir un comando de macro pregrabado. Consulta la **pestaña de macros** para obtener más información sobre los comandos de macro.

# **Cambiar perfil**

El cambio de perfil te permite pasar de perfil rápidamente y cargar inmediatamente toda la configuración preconfigurada. Cuando seleccionas Cambiar perfil en el menú desplegable, aparece un submenú que te permite elegir el perfil al que deseas pasar. Aparecerá automáticamente una visualización en pantalla cada vez que cambies de perfil.

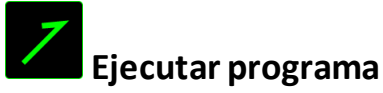

La opción Ejecutar programa te permite ejecutar un programa o aplicación a través del botón asignado. Cuando selecciones Ejecutar programa en el menú desplegable, aparecerá un botón que te permite buscar el programa o aplicación específica que deseas utilizar.

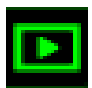

# **Función Multimedia**

Esta opción te permite incorporar controles de reproducción multimedia a tu dispositivo. Cuando selecciones la función Multimedia, aparecerá un submenú. A continuación se enumeran los controles de reproducción multimedia que hay en el submenú:

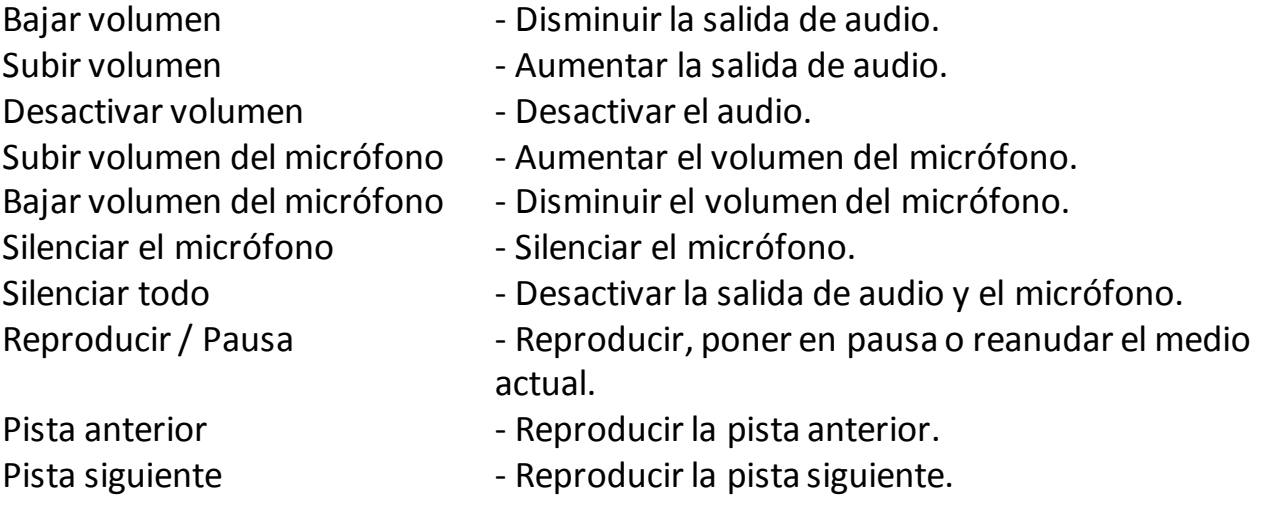

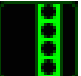

## **Accesos De Windows 8**

Esta opción te permite asignar la tecla a un comando de acceso directo del sistema operativo. Puedes encontrar más información aquí: [http://windows.microsoft.com/es](http://windows.microsoft.com/es-es/windows-8/getting-around-tutorial)[es/windows-8/getting-around-tutorial](http://windows.microsoft.com/es-es/windows-8/getting-around-tutorial).

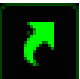

# **Accesos Directos De Windows**

Esta opción te permite asignar la tecla a un comando de acceso directo del sistema operativo. Puedes encontrar más información aquí: <http://support.microsoft.com/kb/126449/es>.

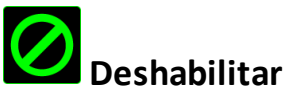

Esta opción hace que el botón asignado quede inutilizable. Utiliza Deshabilitar cuando no necesites un botón o si un botón determinado interfiere en tu juego.

## *PESTAÑA DE RENDIMIENTO*

La pestaña de rendimiento te permite mejorar la velocidad y la precisión del puntero del ratón. Al igual que en la pestaña de personalización, los cambios realizados aquí se guardan automáticamente en tu perfil actual.

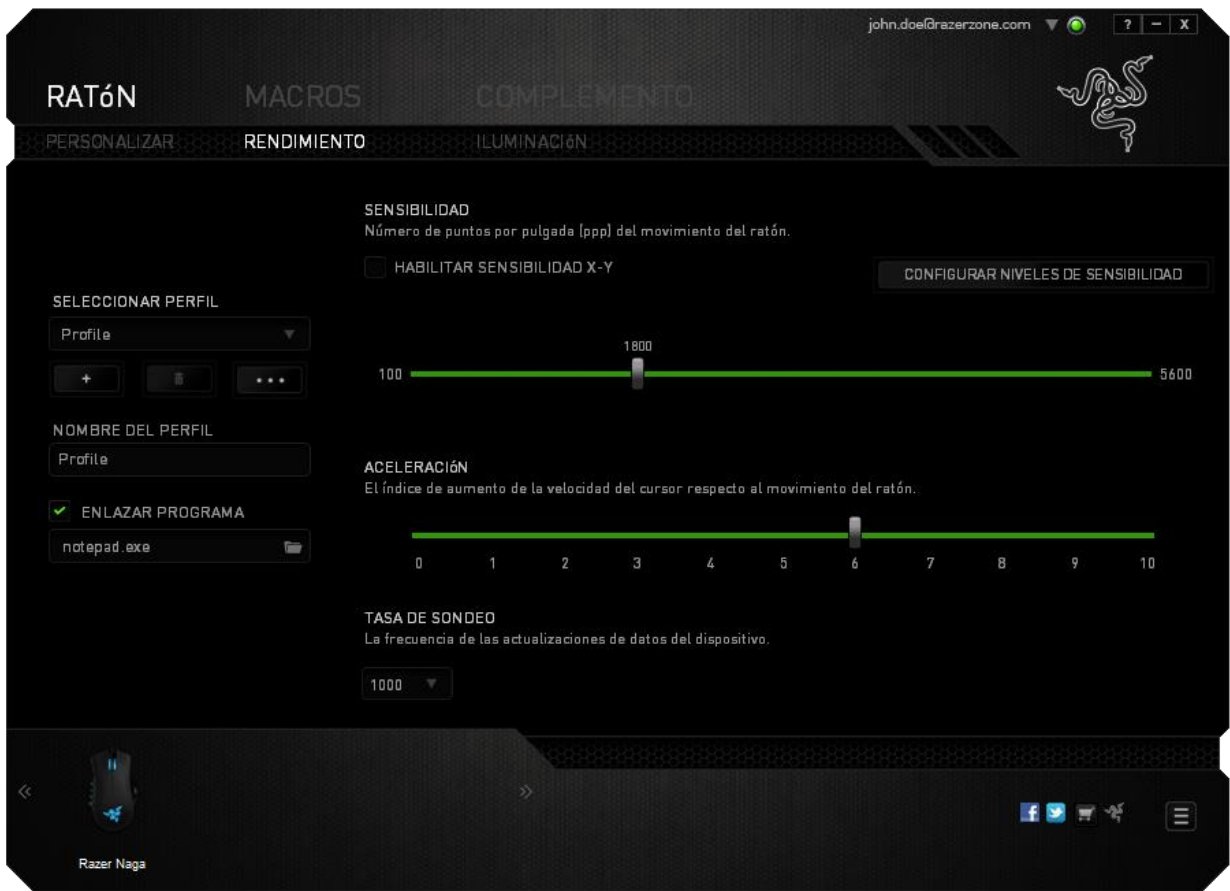

A continuación, te presentamos las opciones de rendimiento y su descripción.

## **Sensibilidad**

La sensibilidad significa el esfuerzo requerido para mover el puntero del ratón en cualquier dirección. Cuanto mayor sea la sensibilidad, mayor será la respuesta del ratón.

## **Habilitar sensibilidad X-Y**

De manera predeterminada, el eje X (horizontal) y el eje Y (vertical) utilizan los mismos valores de sensibilidad. Sin embargo, puedes configurar unos valores de sensibilidad distintos para cada eje si seleccionas la opción "**Habilitar sensibilidad X-Y**".

## **Configurar niveles de sensibilidad**

Un nivel de sensibilidad es un valor de sensibilidad preestablecido. Puedes crear hasta 5 niveles de sensibilidad distintos, que puedes alternar con los botones de aumento y reducción de sensibilidad. Puedes utilizar "**Habilitar sensibilidad X-Y"** simultáneamente con esta opción.

## **Aceleración**

La aceleración aumenta la velocidad del movimiento del cursor en función de la velocidad del movimiento del ratón. Cuanto mayor sea el valor, más se acelera la velocidad del ratón.

## **Tasa de sondeo**

Cuanto más alta sea la tasa de sondeo, con más frecuencia el ordenador recibirá la información sobre el estado del ratón, de modo que aumenta el tiempo de reacción del puntero del ratón. Puedes alternar entre 125 Hz (8 ms), 500 Hz (2 ms) y 1000 Hz (1 ms) haciendo clic en la tasa de sondeo que deseas del menú desplegable.

## *PESTAÑA DE ILUMINACIÓN*

La pestaña de iluminación te permite configurar los LED de tu Razer Naga. Solo tienes que alternar entre las opciones de ENCENDIDO y APAGADO para habilitar o deshabilitar la rueda de desplazamiento, la cuadrícula de botones y la iluminación del logotipo. Al igual que en las pestañas anteriores, los cambios realizados aquí se guardan automáticamente en tu perfil actual.

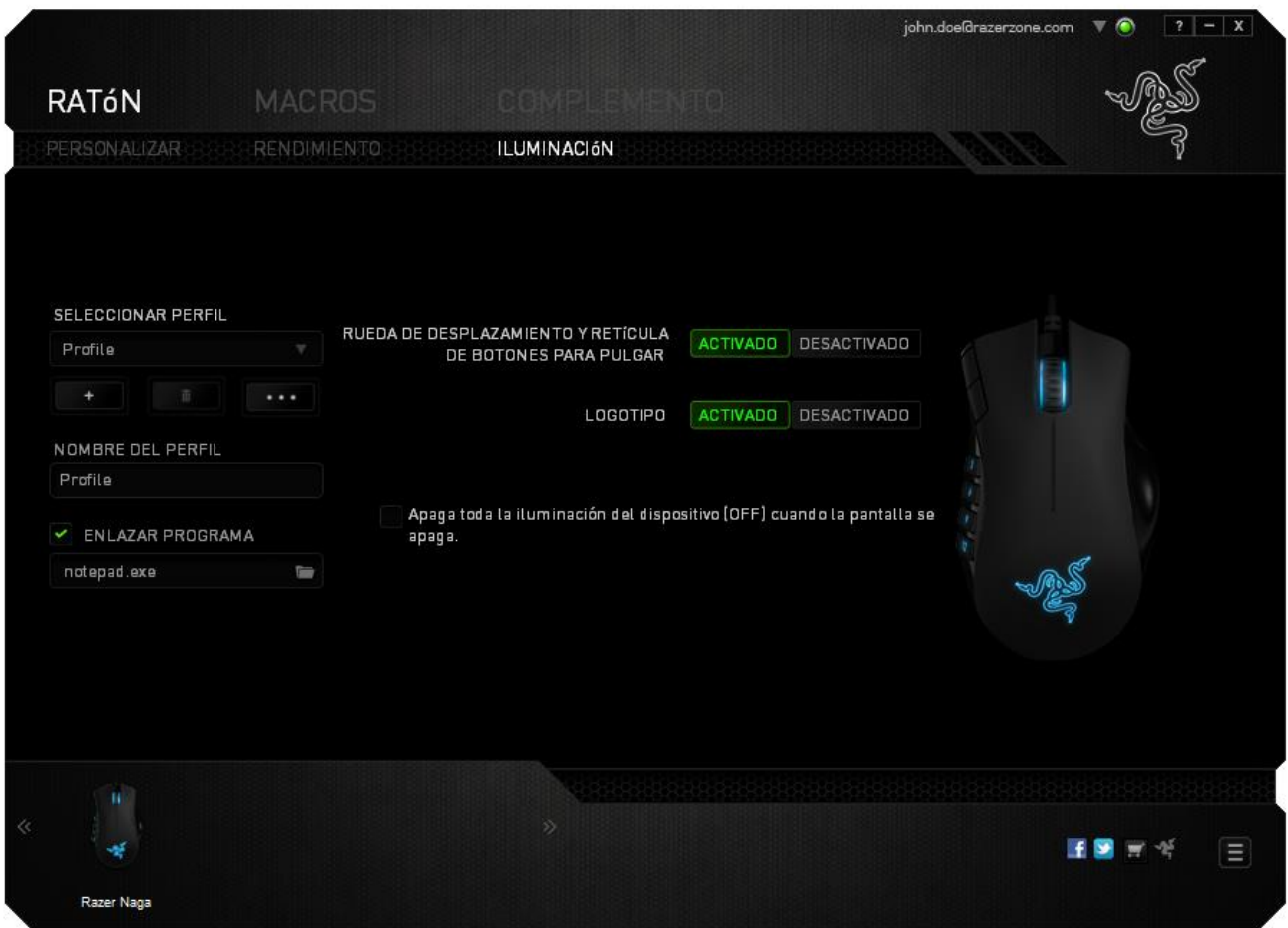

## *PESTAÑA DE MACROS*

La pestaña de macros te permite crear una serie de pulsaciones precisas de teclas y botones. Esta pestaña también te permite configurar muchas macros y comandos de macros extremadamente largas para que los tengas a tu disposición.

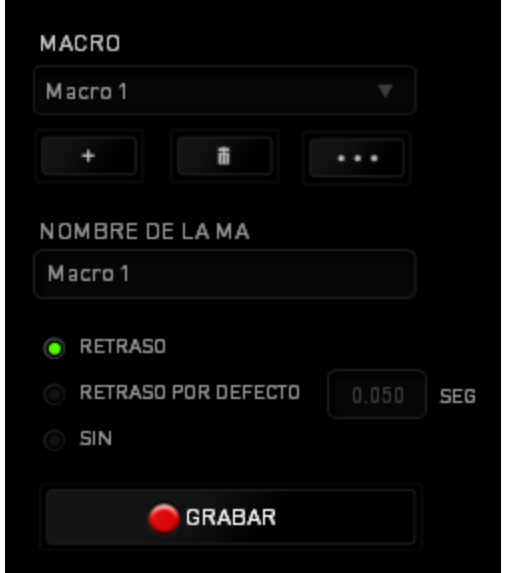

La sección de macros funciona de la misma forma que el perfil, donde puedes renombrar una macro si escribes el nombre en el siguiente campo **Nombre de la macro**. Hay otras opciones disponibles en la sección de macros, como crear una nueva

macro si haces clic en el botón **(Elecce**rdia), borrar la macro actual si haces clic en el botón y duplicar la macro actual si haces clic en el botón

Para crear un comando de macro, solo tienes que hacer clic en el botón y todas las pulsaciones de teclas y botones se registrarán automáticamente en la pantalla de la macro**.** Cuando termines de grabar los comandos de macro, haz clic en el botón **GRABAR** para finalizar la sesión **LACCERTICA E**DETENER

La sección de macros te permite la entrada de retrasos entre comandos. En **Grabar retraso** se registra el retraso entre comandos a medida que se va introduciendo. El **Retraso predeterminado** utiliza un tiempo predefinido (expresado en segundos) como retraso. Y la opción **Sin retraso** omite todas las pausas que se producen entre las pulsaciones de teclas y botones.

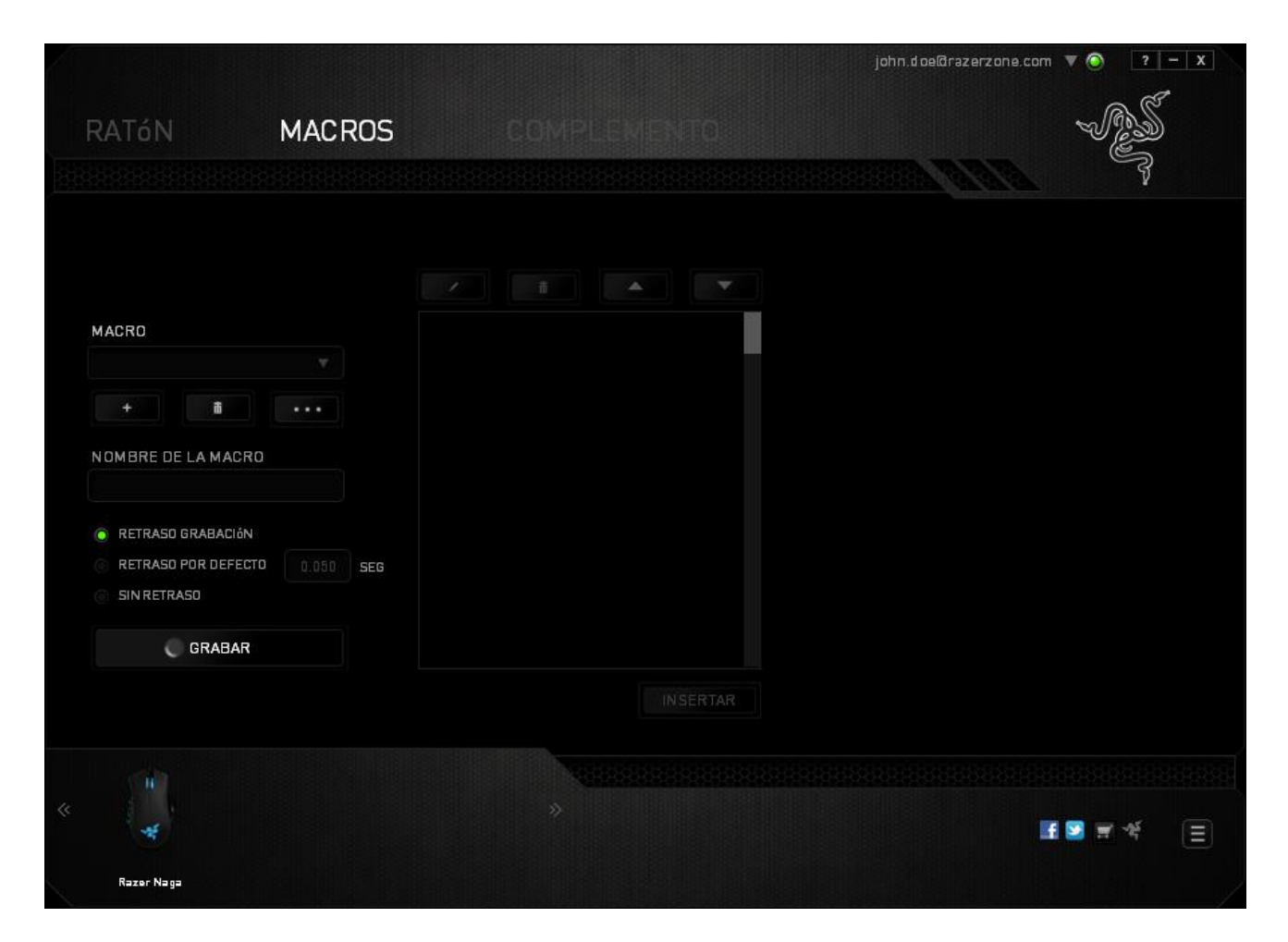

*Nota: Puedes utilizar hasta tres puntos decimales cuando introduzcas los valores en el campo de segundos (seg).*

Cuando hayas registrado la macro, puedes editar los comandos que has introducido si seleccionas cada comando en la pantalla de la macro. Cada pulsación de teclas o botones se ordena secuencialmente con el primer comando que se muestra en la parte superior de la pantalla.

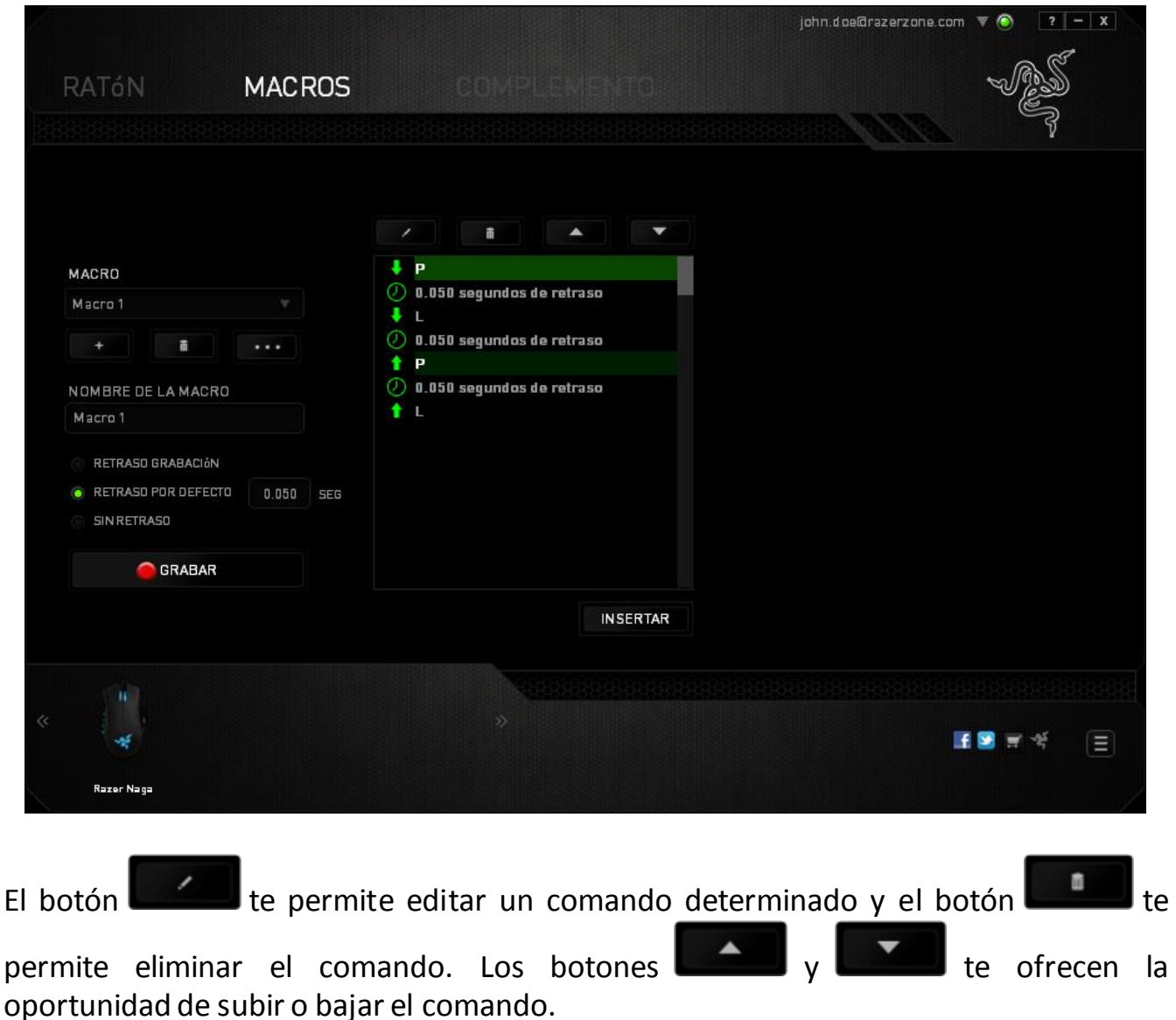

El botón **Insertar** te permite añadir pulsaciones de teclas, de botones o retrasos, tanto antes como después del comando seleccionado.

Cuando presiones el botón Insertar, aparecerá una nueva ventana al lado de la lista de comandos de macro. El menú desplegable de esta ventana te permite elegir una pulsación de teclas o un retraso para añadirla antes o después del comando de macro destacado.

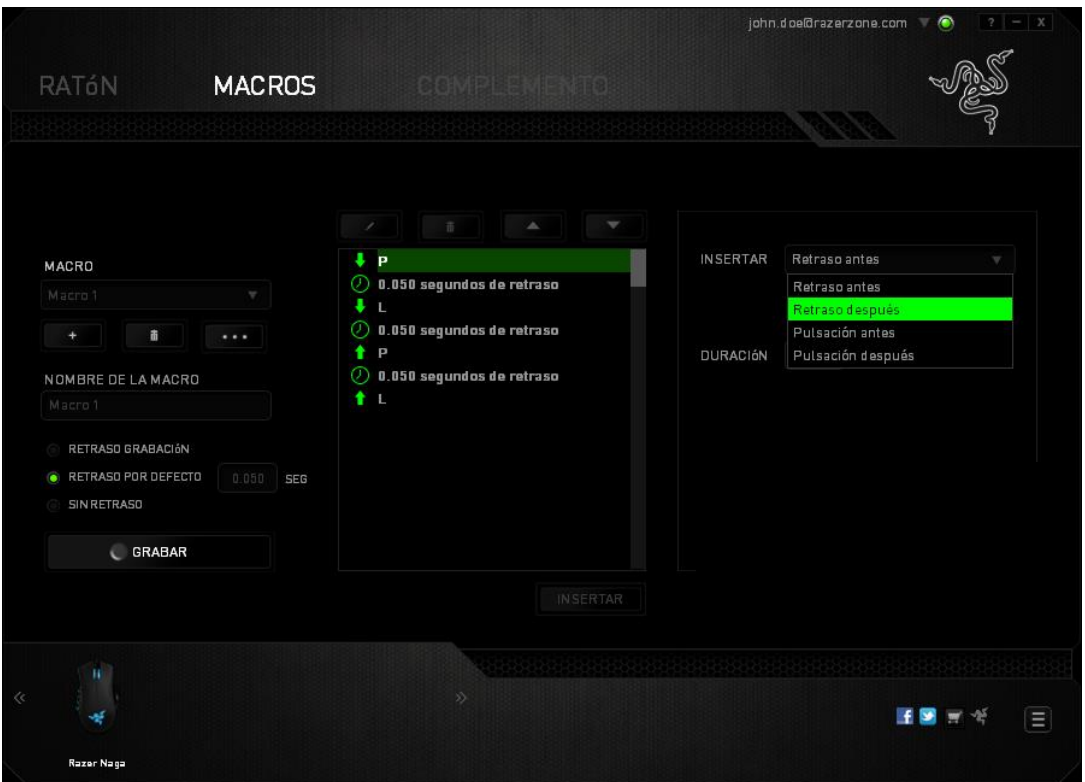

Puedes añadir un nuevo conjunto de comandos de macro, si haces clic en el botón GRABAR

del menú de pulsación, o bien, puedes introducir retrasos en el campo de duración a través del menú de retrasos.

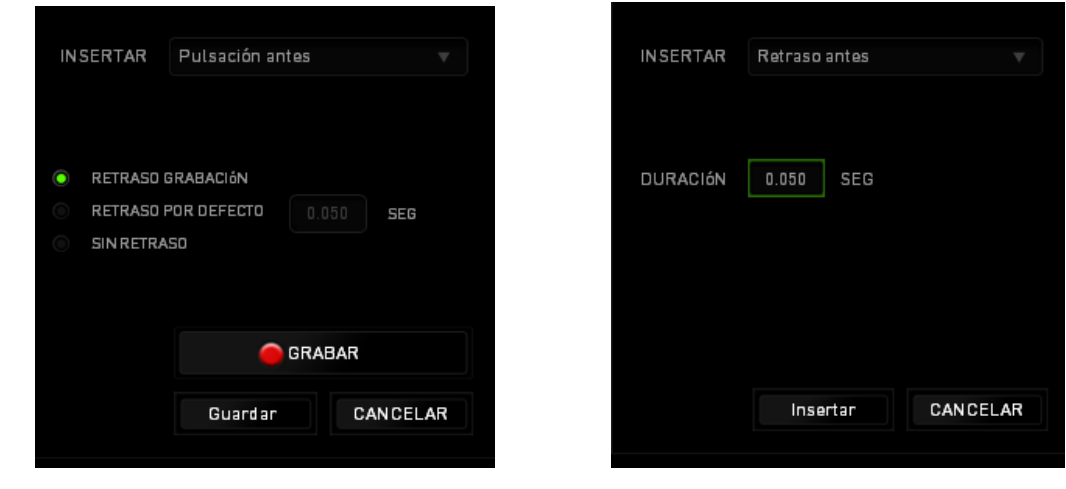

*24 | for gamers, by gamers™*

## *PESTAÑA DE COMPLEMENTOS*

La pestaña de complementos amplía la funcionalidad del dispositivo, ya que añade ajustes específicos del juego, tales como una interfaz personalizada. Para comenzar a utilizar los complementos de Razer, en primer lugar, debes habilitar la opción "**Utilizar complementos del Razer Naga"**. A continuación, busca el programa o la aplicación del juego con el botón  $\Box$ . Por último, selecciona tu cuenta de usuario para el juego en el menú desplegable junto a **Sincronizar cuenta**.

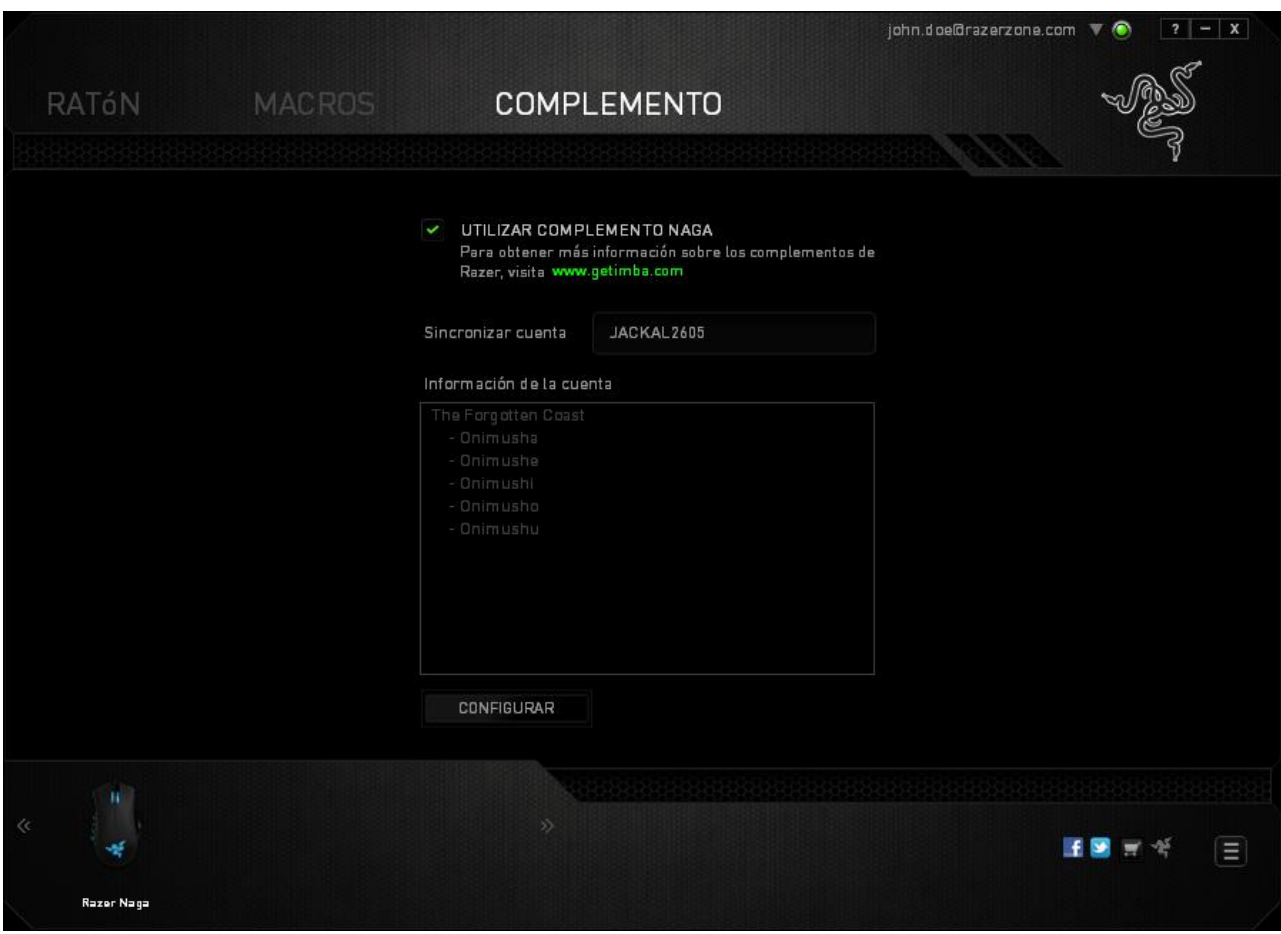

La pantalla **Información de la cuenta** te mostrará toda la información fundamental en relación a tu cuenta de usuario.

## <span id="page-25-0"></span>**7. SEGURIDAD Y MANTENIMIENTO**

#### *MEDIDAS DE SEGURIDAD*

A fin de alcanzar la máxima seguridad durante el uso del Razer Naga, te sugerimos adoptar las siguientes medidas:

- 1. No mires directamente el rayo láser de rastreo del ratón ni apuntes el rayo hacia los ojos de ninguna persona. Ten en cuenta que el rayo de rastreo NO es visible para el ojo humano y está configurado en el modo "Siempre encendido".
- 2. Si tuvieras algún problema al utilizar el ratón y las indicaciones de la resolución de problemas no dieran resultado, desenchufa el dispositivo y llama a la línea directa de Razer o entra en www.razersupport.com para solicitar asistencia. En ningún momento intentes reparar el dispositivo ni realizar tareas de mantenimiento por tu cuenta.
- 3. No desensambles el dispositivo (esto anulará la garantía), no intentes repararlo tú mismo ni lo utilices cuando la tensión eléctrica sea anormal.
- 4. Mantén el dispositivo alejado de líquidos y humedad. Utiliza el dispositivo dentro del rango de temperatura especificado: entre 0 ˚C (32 ˚F) y 40 ˚C (104 ˚F). Si lo utilizas fuera de este rango de temperatura, apaga y desenchufa el dispositivo hasta que la temperatura se estabilice y se encuentre dentro de los parámetros óptimos.

## *COMODIDAD*

Éstos son algunos consejos para garantizar tu comodidad mientras utilizas el dispositivo. Las investigaciones han demostrado que la realización de movimientos repetitivos durante largos períodos, la ubicación inapropiada de los dispositivos informáticos periféricos, la postura inadecuada del cuerpo y los malos hábitos pueden causar malestar físico y lesiones en los nervios, tendones y músculos. A continuación, te presentamos algunas recomendaciones para evitar lesiones y garantizar la máxima comodidad al utilizar el Razer Naga.

- 1. Ubica el monitor y el teclado directamente frente a ti y el ratón junto a este último. Ubica los codos a los lados del cuerpo, no demasiado lejos. El ratón debe quedar a una distancia corta, fácil de alcanzar.
- 2. Ajusta la altura de la silla y la mesa de modo que el teclado y el ratón queden a la altura de los codos o por debajo de ella.
- 3. Mantén los pies bien apoyados, la espalda derecha y los hombros relajados.
- 4. Durante el juego, relaja la muñeca y mantenla estirada. Si realizas las mismas tareas manuales de forma reiterada, trata de no doblar, extender ni torcer las manos por períodos prolongados.
- 5. No apoyes las muñecas sobre superficies rígidas durante períodos prolongados. Utiliza un reposamuñecas para apoyar la muñeca mientras juegas.
- 6. Personaliza los botones del ratón según tu estilo de juego a fin de minimizar los movimientos repetitivos o incómodos durante la partida.
- 7. Asegúrate de que el ratón quepa en tu mano cómodamente.
- 8. No te sientes en la misma posición todo el día. Levántate, camina y haz ejercicios para estirar los brazos, los hombros, el cuello y las piernas.
- 9. Si sientes algún malestar físico al utilizar el ratón (por ejemplo, dolor, adormecimiento o cosquilleo en las manos, las muñecas, los codos, los hombros, el cuello o la espalda), consulta de inmediato a un médico cualificado.

## *MANTENIMIENTO Y USO*

Para mantener el Razer Naga en óptimas condiciones, es necesario realizar un mantenimiento mínimo. Recomendamos desenchufar el dispositivo del puerto USB una vez al mes y limpiarlo con un paño suave o un bastoncillo con un poco de agua tibia para evitar la acumulación de suciedad. No utilices jabón ni productos de limpieza corrosivos.

Para obtener movimientos y un control insuperables, recomendamos la utilización de una superficie para ratón Premium de Razer. Algunas superficies provocan el desgaste indebido en la base, y requieren cuidado constante y la posterior reposición.

Considera que el sensor del Razer Naga está "ajustado" u optimizado especialmente para las superficies para ratón de Razer. Esto significa que el sensor fue evaluado extensamente para confirmar que el Razer Naga lee y rastrea mejor sobre superficies para ratón de Razer.

## <span id="page-27-0"></span>**8. INFORMACIÓN LEGAL**

## *INFORMACIÓN SOBRE DERECHOS DE AUTOR Y PROPIEDAD INTELECTUAL*

Copyright ©2011-2014 Razer Inc. Reservados todos los derechos. Razer, For Gamers By Gamers y el logotipo de la serpiente de tres cabezas son marcas comerciales o marcas registradas de Razer Inc. y/o de sus compañías afiliadas en Estados Unidos u otros países. Windows y el logotipo de Windows son marcas comerciales del grupo de empresas Microsoft. Mac OS, Mac y el logotipo de Mac son marcas comerciales o registradas de Apple.Todas las demás marcas registradas son propiedad de sus respectivos titulares.

Razer Inc ("Razer") puede tener derechos de autor, marcas comerciales, secretos comerciales, patentes, solicitudes de patentes u otros derechos de propiedad intelectual (registrados o no registrados) relacionados con el producto descrito en esta Guía General. La entrega de esta Guía General no otorga licencia a dichos derechos de autor, marcas comerciales, patentes u otros derechos de propiedad intelectual. El producto Razer Naga (el "Producto") puede diferir de las imágenes en el paquete o en otro material impreso. Razer no se hace responsable por tales diferencias o por cualquier error que pueda aparecer. La información incluida en este documento está sujeta a modificaciones sin previo aviso.

## *GARANTÍA LIMITADA DEL PRODUCTO*

Para obtener los términos más recientes y actuales de la Garantía Limitada del Producto, visit[a warranty.razerzone.com](http://warranty.razerzone.com/).

## *LIMITACIÓN DE RESPONSABILIDAD*

Bajo ninguna circunstancia, Razer será responsable de ganancias perdidas, pérdida de información o datos, daños fortuitos, indirectos, punitivos o consecuentes, que surjan de alguna manera de la distribución, venta, reventa, uso o imposibilidad de uso del producto. Bajo ningún concepto, la responsabilidad de Razer superará el precio de venta del producto.

## *COSTOS DE ADQUISICIÓN*

A fin de aclarar cualquier duda que pudiera surgir, se estipula que en ningún caso Razer™ se hará cargo de ningún costo de adquisición, a menos que se haya informado sobre la posible existencia de dichos daños. Asimismo, en ningún caso Razer™ asumirá responsabilidad alguna por costos de adquisición que superen el precio de compra en tienda del producto.

#### *GENERAL*

Estos términos están regulados y redactados de acuerdo con las leyes de la jurisdicción en la que se compró el producto. Si algún término aquí indicado se considera no válido o no aplicable, dicho término (en tanto sea no válido o no aplicable) quedará sin efecto y se excluirá sin invalidar los demás términos. Razer se reserva el derecho de corregir cualquier término en cualquier momento sin previo aviso.